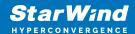

# StarWind Virtual SAN: Configuration Guide for Proxmox Virtual Environment [KVM], VSAN Deployed as a Controller VM using PowerShell CLI

2024

**TECHNICAL PAPERS** 

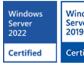

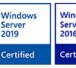

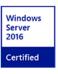

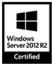

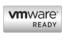

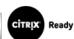

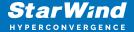

### **Trademarks**

"StarWind", "StarWind Software" and the StarWind and the StarWind Software logos are registered trademarks of StarWind Software. "StarWind LSFS" is a trademark of StarWind Software which may be registered in some jurisdictions. All other trademarks are owned by their respective owners.

## **Changes**

The material in this document is for information only and is subject to change without notice. While reasonable efforts have been made in the preparation of this document to assure its accuracy, StarWind Software assumes no liability resulting from errors or omissions in this document, or from the use of the information contained herein. StarWind Software reserves the right to make changes in the product design without reservation and without notification to its users.

## **Technical Support and Services**

If you have questions about installing or using this software, check this and other documents first - you will find answers to most of your questions on the Technical Papers webpage or in StarWind Forum. If you need further assistance, please contact us.

#### **About StarWind**

StarWind is a pioneer in virtualization and a company that participated in the development of this technology from its earliest days. Now the company is among the leading vendors of software and hardware hyper-converged solutions. The company's core product is the years-proven StarWind Virtual SAN, which allows SMB and ROBO to benefit from cost-efficient hyperconverged IT infrastructure. Having earned a reputation of reliability, StarWind created a hardware product line and is actively tapping into hyperconverged and storage appliances market. In 2016, Gartner named StarWind "Cool Vendor for Compute Platforms" following the success and popularity of StarWind HyperConverged Appliance. StarWind partners with world-known companies: Microsoft, VMware, Veeam, Intel, Dell, Mellanox, Citrix, Western Digital, etc.

## Copyright ©2009-2018 StarWind Software Inc.

No part of this publication may be reproduced, stored in a retrieval system, or transmitted in any form or by any means, electronic, mechanical, photocopying, recording or otherwise, without the prior written consent of StarWind Software.

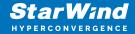

## **Annotation**

Relevant products

This guide applies to StarWind Virtual SAN, StarWind Virtual SAN Free (starting from version 1.2xxx – Oct. 2023).

## Purpose

This document outlines how to configure a Proxmox Cluster using StarWind Virtual SAN (VSAN), with VSAN running as a Controller Virtual Machine (CVM). The guide includes steps to prepare Proxmox hosts for clustering, configure physical and virtual networking, and set up the Virtual SAN Controller Virtual Machine.

For more information about StarWind VSAN architecture and available installation options, please refer to the StarWind Virtual (vSAN) Getting Started Guide.

#### Audience

This technical guide is intended for storage and virtualization architects, system administrators, and partners designing virtualized environments using StarWind Virtual SAN (VSAN).

## Expected result

The end result of following this guide will be a fully configured high-availability Proxmox Cluster that includes virtual machine shared storage provided by StarWind VSAN.

## **Prerequisites**

StarWind Virtual SAN system requirements

Prior to installing StarWind Virtual SAN, please make sure that the system meets the requirements, which are available via the following link: https://www.starwindsoftware.com/system-requirements

Recommended RAID settings for HDD and SSD disks:

https://knowledgebase.starwindsoftware.com/guidance/recommended-raid-settings-for-hdd-and-ssd-disks/

Please read StarWind Virtual SAN Best Practices document for additional information: https://www.starwindsoftware.com/resource-library/starwind-virtual-san-best-practices

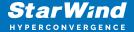

## Solution diagram

The diagram below illustrates the network and storage configuration of the solution:

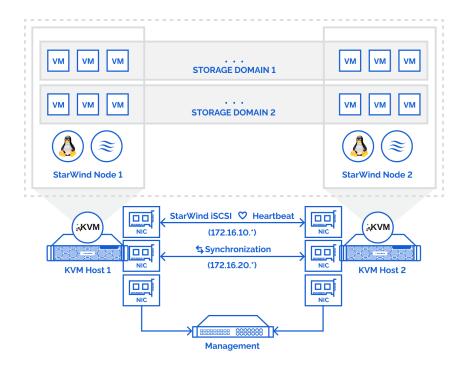

- 1. Make sure that a oVirt engine is installed on a separate host.
- 2. Deploy oVirt on each server and add them to oVirt engine.
- 3. Define at least 2x network interfaces on each node that will be used for the Synchronization and iSCSI/StarWind heartbeat traffic. Do not use ISCSI/Heartbeat and Synchronization channels over the same physical link. Synchronization and iSCSI/Heartbeat links can be connected either via redundant switches or directly between the nodes (see diagram above).
- 4. Separate Logical Networks should be created for iSCSI and Synchronization traffic based on the selected before iSCSI and Synchronization interfaces. Using oVirt engine Netowrking page create two Logical Networks: one for the iSCSI/StarWind Heartbeat channel (iSCSI) and another one for the Synchronization channel (Sync).
- 5. Add physical NIC to Logical network on each host and configure static IP addresses. In this document, the 172.16.10.x subnet is used for iSCSI/StarWind heartbeat traffic, while

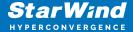

172.16.20.x subnet is used for the Synchronization traffic.

NOTE: In case NIC supports SR-IOV, enable it for the best performance. Contact support for additional details.

# **Deploying Starwind Virtual San Cvm**

- 1. Download StarWind VSAN CVM KVM: VSAN by StarWind: Overview
- 2. Extract the VM StarWindAppliance.qcow2 file from the downloaded archive.
- 3. Upload StarWindAppliance.qcow2 file to the Proxmox Host via any SFTP client (e.g. WinSCP) to /root/ directory.

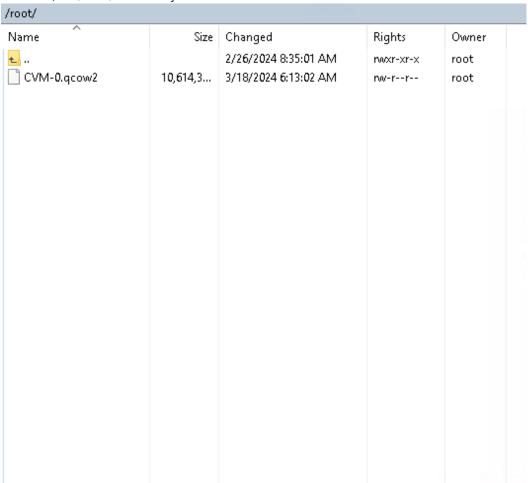

4. Create a VM without OS. Login to Proxmox host via Web GUI. Click Create VM.

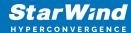

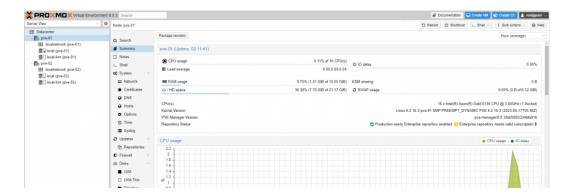

5. Choose node to create VM. Enable Start at boot checkbox and set Start/Shutdown order to 1. Click Next.

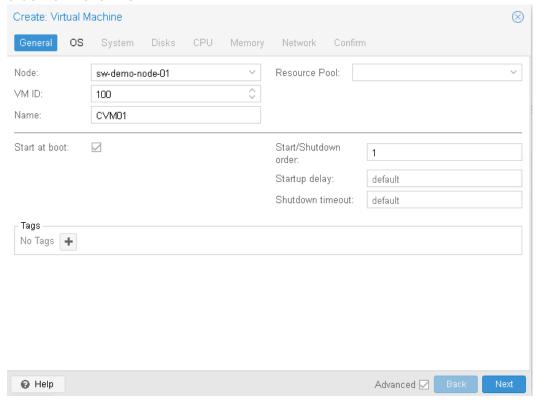

6. Choose Do not use any media and choose Guest OS Linux. Click Next.

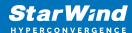

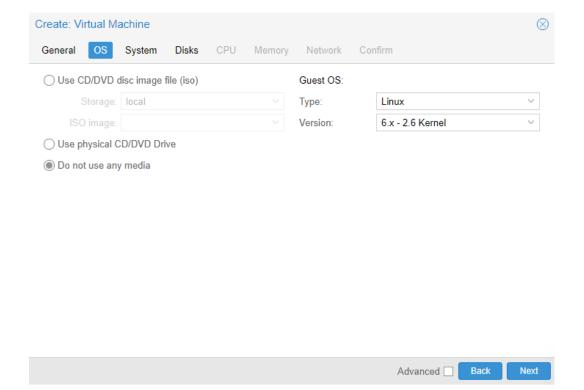

6. Specify system options. Choose Machine type q35 and check the Qemu Agent box. Click Next.

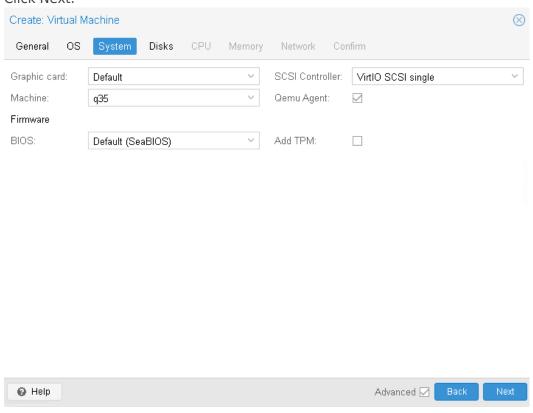

7. Remove all disks from the VM. Click Next.

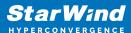

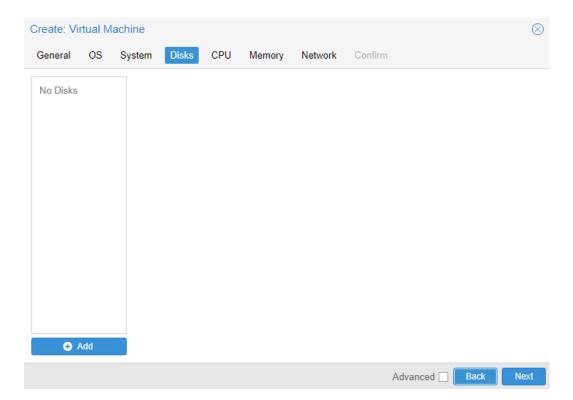

8. Assign 8 cores to the VM and choose Host CPU type. Click Next.

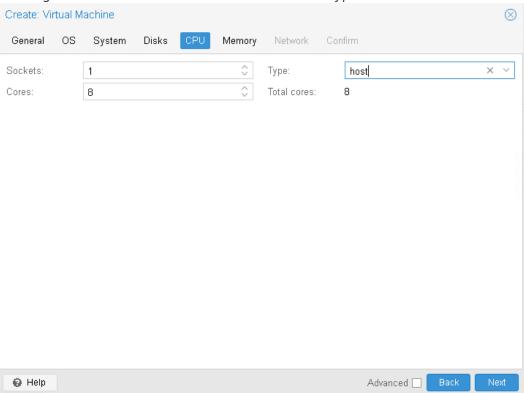

9. Assign at least 8GB of RAM to the VM. Click Next.

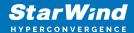

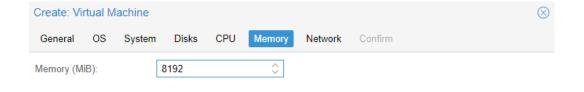

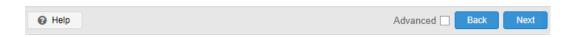

10. Configure Management network for the VM. Click Next.

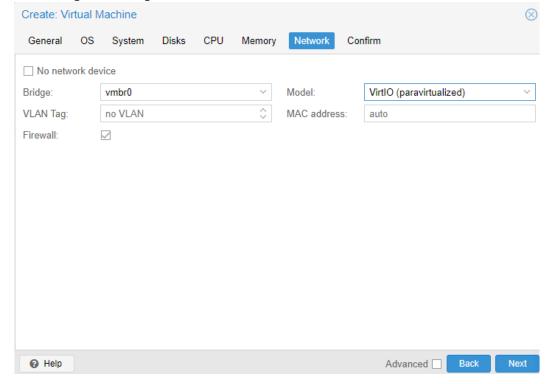

11. Confirm settings. Click Finish.

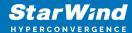

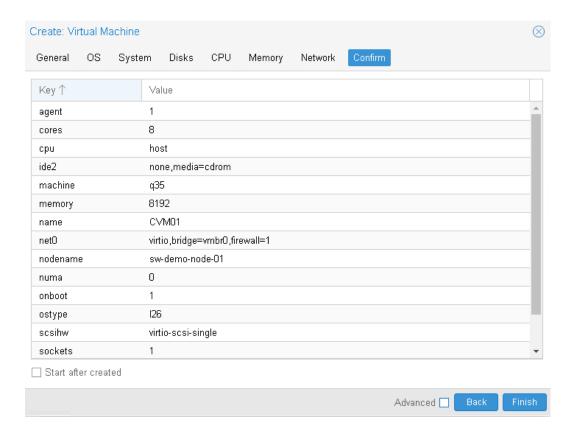

12. Connect to Proxmox host via SSH. Attach StarWindAppliance.qcow2 file to the VM.

qm importdisk 100 /root/StarWindAppliance.qcow2 local-lvm

- 13. Open VM and go to Hardware page. Add unused SCSI disk to the VM.
- 14. Attach Network interfaces for Synchronization and iSCSI/Heartbeat traffic.

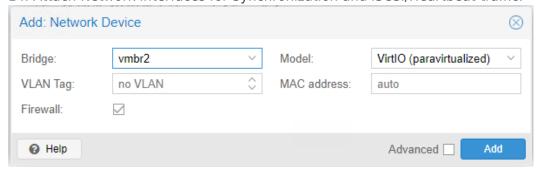

15. Open Options page of the VM. Select Boot Order and click Edit.

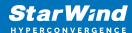

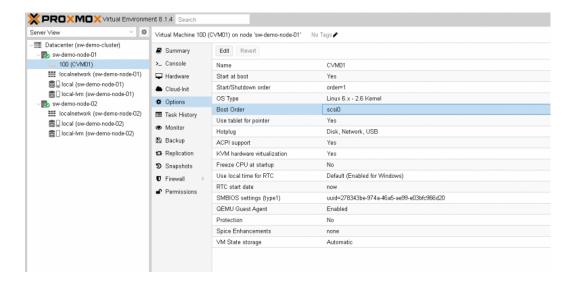

16. Move scsi0 device as #1 to boot from.

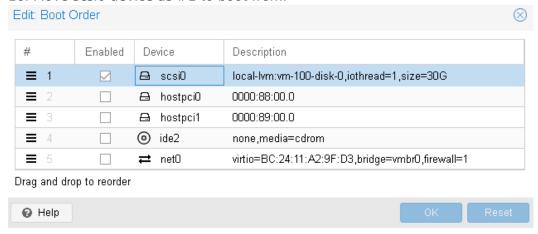

17. Repeat all the steps from this section on other Proxmox hosts.

# **Configuring Starwind Virtual San Vm Settings**

1. Open the VM console and check the IP address received via DHCP (or which was assigned manually).

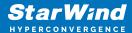

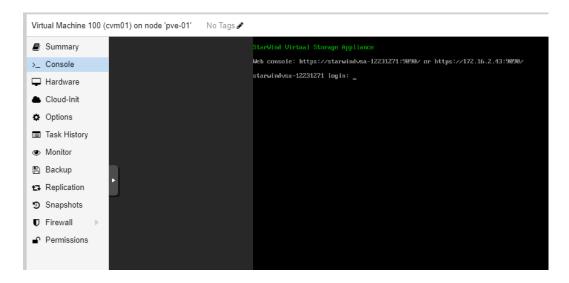

Another alternative is to log into the VM via console and assign static IP using nmcli if there is no DHCP.

- 2. Now, open the web browser and enter the IP address of the VM. Log into the VM using the following default credentials:
  - Username: user
  - Password: rds123RDS
  - NOTE: Make sure to check the "Reuse my password for privileged tasks" box.

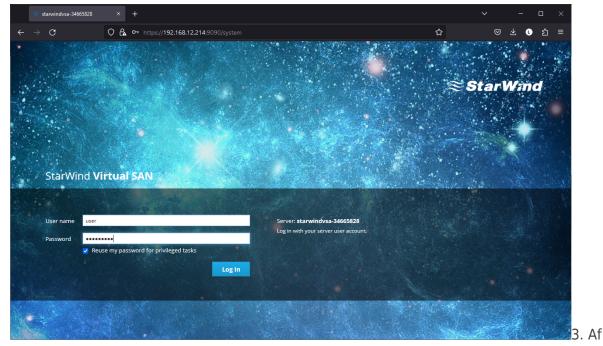

ter a successful login, click Accounts on the left sidebar.

4. Select a user and click Set Password.

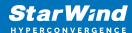

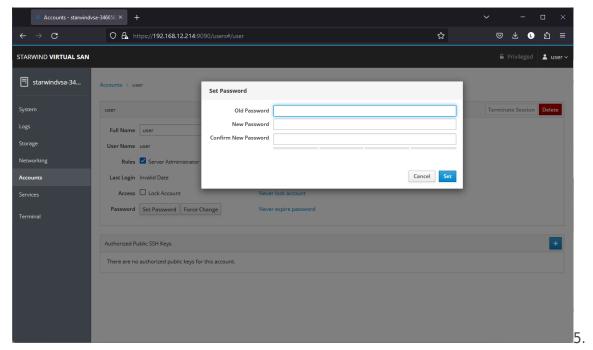

On the left sidebar, click Networking.

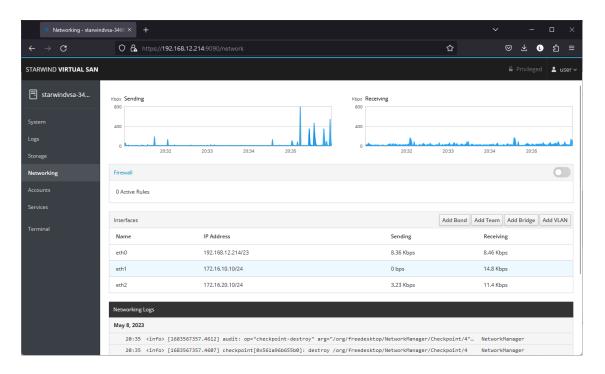

Here, the Management IP address of the StarWind Virtual SAN Virtual Machine can be configured, as well as IP addresses for iSCSI and Synchronization networks. In case the Network interface is inactive, click on the interface, turn it on, and set it to Connect automatically.

6. Click on Automatic (DHCP) to set the IP address (DNS and gateway – for Management).

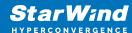

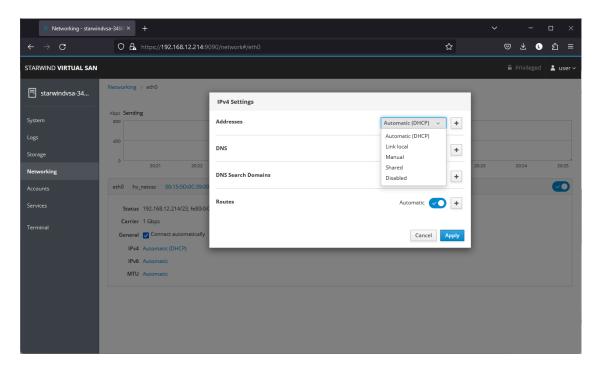

7. The result should look like in the picture below:

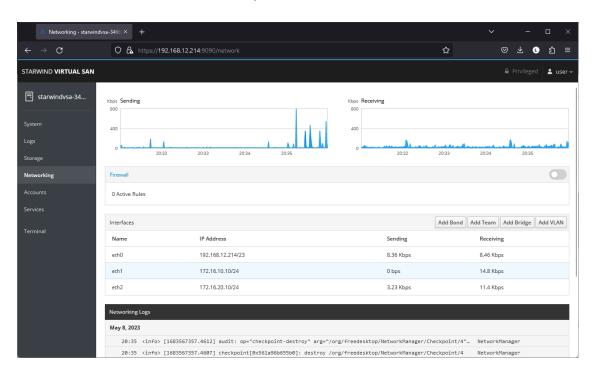

NOTE: It is recommended to set MTU to 9000 on interfaces dedicated for iSCSI and Synchronization traffic. Change Automatic to 9000, if required.

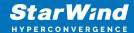

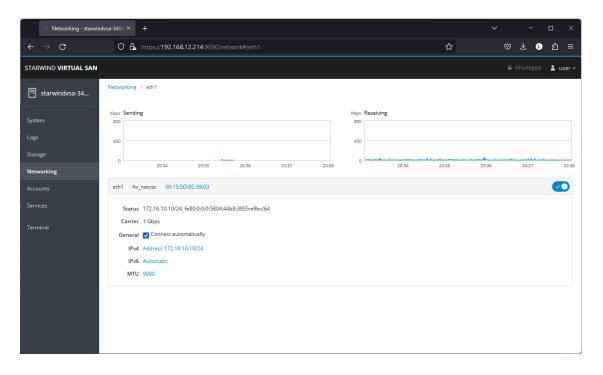

- 8. Alternatively, log into the VM via the Proxmox console and assign a static IP address by editing the configuration file of the interface located by the following path: /etc/sysconfig/network-scripts
- 9. Open the file corresponding to the Management interface using a text editor, for example: sudo nano /etc/sysconfig/network-scripts/ifcfg-eth0
- 10. Edit the file:
  - Change the line BOOTPROTO=dhcp to: BOOTPROTO=static
  - Add the IP settings needed to the file:
  - IPADDR=192.168.12.10
  - NETMASK=255.255.255.0
  - GATEWAY=192.168.12.1
  - DNS1=192.168.1.1
- 11. Restart the interface using the following cmdlet: sudo ifdown eth0, sudo ifup eth0, or restart the VM.
- 12. Change the Host Name from the System tab by clicking on it:

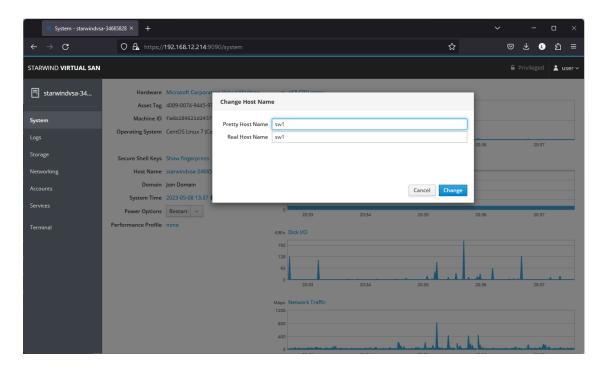

13. Change System time and NTP settings if required:

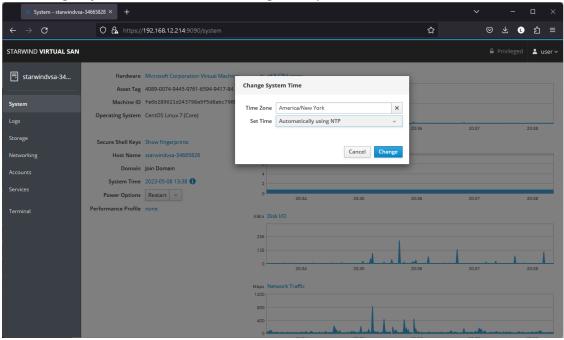

14. Repeat the steps above on each StarWind VSAN VM.

# **Configuring Storage**

StarWind Virtual SAN for vSphere can work on top of Hardware RAID or Linux Software

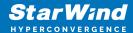

RAID (MDADM) inside of the Virtual Machine. Please select the required option:

# **Configuring Storage With Hardware Raid**

1. Open VM Hardware page. Click Add -> Hard Disk.

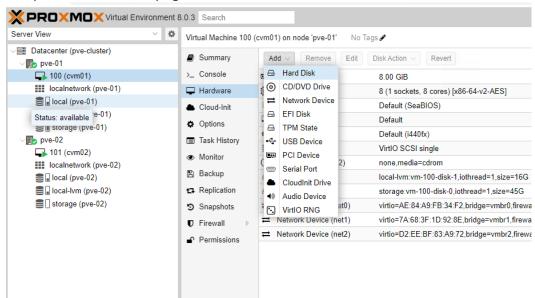

Note. RAID controller can be passed through to the VM. https://pve.proxmox.com/wiki/PCI(e) Passthrough

2. Set disk size and storage location. Click Add.

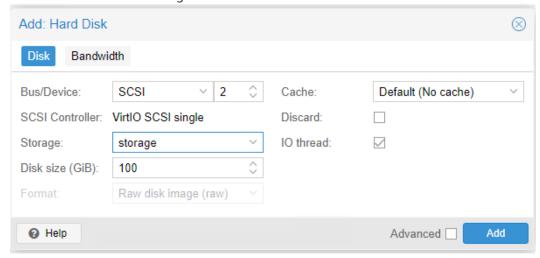

- 3. Start StarWind VSAN CVM.
- 4. Login to StarWind VSAN VM web console and access the Storage section. Locate the recently added disk in the Drives section and choose it.

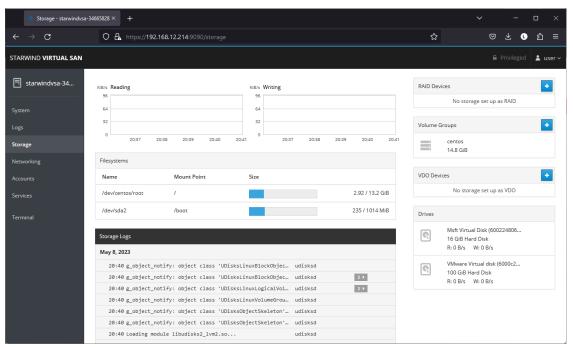

5. The added disk does not have any partitions and filesystem. Press the Create Partition Table button to create the partition.

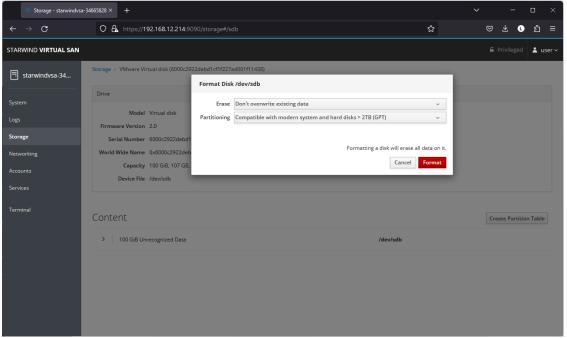

6. Press Create Partition to format the disk and set the mount point. The mount point should be as follows: /mnt/%yourdiskname%

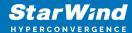

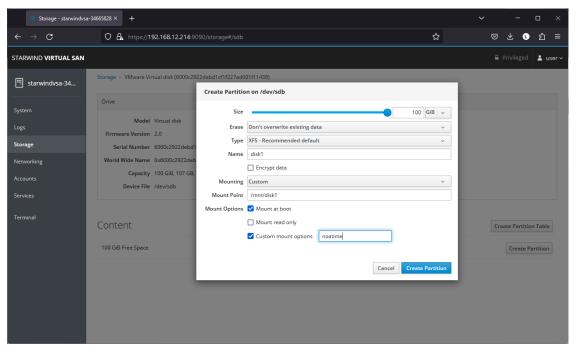

7. On the Storage section, under Content, navigate to the Filesystem tab. Click Mount.

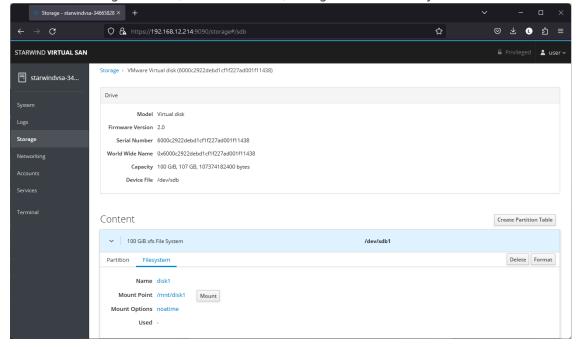

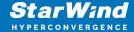

## **Configuring Starwind Management Components**

1. Install StarWind Management Console on each server or on a separate workstation with Windows OS (Windows 7 or higher, Windows Server 2008 R2 and higher) using the installer available here.

NOTE: StarWind Management Console and PowerShell Management Library components are required.

2. Open StarWind InstallLicense.ps1 script with PowerShell ISE as administrator. It can be found here:

C:\Program Files\StarWind

Software\StarWind\StarWindX\Samples\powershell\InstallLicense.ps1

Type the IP address of StarWind Virtual SAN VM and credentials of StarWind Virtual SAN service (defaults login: root, password: starwind).

Add the path to the license key.

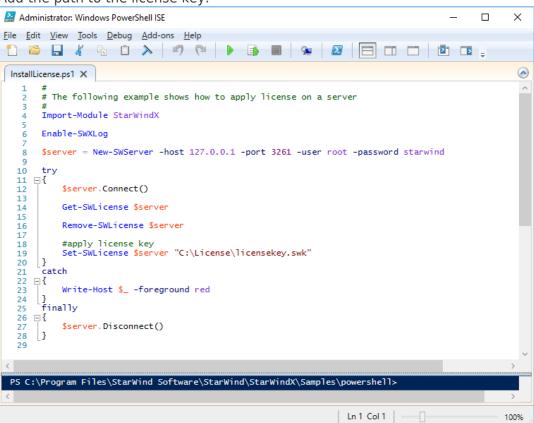

3. After the license key is applied, StarWind devices can be created.

NOTE: In order to manage StarWind Virtual SAN service (e.g. create ImageFile devices, VTL devices, etc.), StarWindX PowerShell library can be used. StarWind Management Console can be used to monitor StarWind Virtual SAN Service.

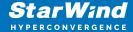

# **Creating Starwind Ha Luns Using Powershell**

- 1. Open PowerShell ISE as Administrator.
- 2. Open StarWindX sample CreateHA\_2.ps1 using PowerShell ISE. It can be found here: C:\Program Files\StarWind Software\StarWind\StarWindX\Samples\

2. Configure script parameters according to the following example:

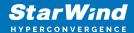

```
$bmpStrategy=0,
#primary node
        $imagePath="VSA Storage\mnt\crypted1",
        $imageName="testha02",
        $createImage=$true,
        $storageName="",
        $targetAlias="target02",
        $autoSynch=$true,
        $poolName="pool1",
        $syncSessionCount=1,
        $aluaOptimized=$true,
        $cacheMode="none",
        $cacheSize=0,
        $syncInterface="#p2={0}:3260" -f "172.16.20.20",
        $hbInterface="#p2={0}:3260" -f "172.16.10.20",
        $createTarget=$true,
        $bmpFolderPath="",
#secondary node
        $imagePath2="VSA Storage\mnt\crypted1",
        $imageName2="testha02",
        $createImage2=$true,
        $storageName2="",
        $targetAlias2="target02",
        $autoSynch2=$true,
        $poolName2="pool1",
        $syncSessionCount2=1,
        $aluaOptimized2=$false,
        $cacheMode2=$cacheMode,
        $cacheSize2=$cacheSize,
        $syncInterface2="#p1={0}:3260" -f "172.16.20.10",
        $hbInterface2="#p1={0}:3260" -f "172.16.10.10",
        $createTarget2=$true,
        $bmpFolderPath2=""
Import-Module StarWindX
try
{
        Enable-SWXLog -level SW LOG LEVEL DEBUG
        $server = New-SWServer -host $addr -port $port -user
$user -password $password
        $server.Connect()
```

```
$firstNode = new-Object Node
        $firstNode.HostName = $addr
        $firstNode.HostPort = $port
        $firstNode.Login = $user
        $firstNode.Password = $password
        $firstNode.ImagePath = $imagePath
        $firstNode.ImageName = $imageName
        $firstNode.Size = $size
        $firstNode.CreateImage = $createImage
        $firstNode.StorageName = $storageName
        $firstNode.TargetAlias = $targetAlias
        $firstNode.AutoSynch = $autoSynch
        $firstNode.SyncInterface = $syncInterface
        $firstNode.HBInterface = $hbInterface
        $firstNode.PoolName = $poolName
        $firstNode.SyncSessionCount = $syncSessionCount
        $firstNode.ALUAOptimized = $aluaOptimized
        $firstNode.CacheMode = $cacheMode
        $firstNode.CacheSize = $cacheSize
        $firstNode.FailoverStrategy = $failover
        $firstNode.CreateTarget = $createTarget
        $firstNode.BitmapStoreType = $bmpType
        $firstNode.BitmapStrategy = $bmpStrategy
        $firstNode.BitmapFolderPath = $bmpFolderPath
       # device sector size. Possible values: 512 or 4096(May
be incompatible with some clients!) bytes.
        $firstNode.SectorSize = $sectorSize
        $secondNode = new-Object Node
        $secondNode.HostName = $addr2
        $secondNode.HostPort = $port2
        $secondNode.Login = $user2
        $secondNode.Password = $password2
        $secondNode.ImagePath = $imagePath2
        $secondNode.ImageName = $imageName2
        $secondNode.CreateImage = $createImage2
        $secondNode.StorageName = $storageName2
        $secondNode.TargetAlias = $targetAlias2
        $secondNode.AutoSynch = $autoSynch2
        $secondNode.SyncInterface = $syncInterface2
        $secondNode.HBInterface = $hbInterface2
```

```
$secondNode.SyncSessionCount = $syncSessionCount2
        $secondNode.ALUAOptimized = $aluaOptimized2
        $secondNode.CacheMode = $cacheMode2
        $secondNode.CacheSize = $cacheSize2
        $secondNode.FailoverStrategy = $failover
        $secondNode.CreateTarget = $createTarget2
        $secondNode.BitmapFolderPath = $bmpFolderPath2
        $device = Add-HADevice -server $server -firstNode
$firstNode -secondNode $secondNode -initMethod $initMethod
        while ($device.SyncStatus -ne
[SwHaSyncStatus]::SW HA SYNC STATUS SYNC)
                $syncPercent =
$device.GetPropertyValue("ha synch percent")
                Write-Host "Synchronizing: $($syncPercent)%" -
foreground yellow
                Start-Sleep -m 2000
                $device.Refresh()
        }
}
catch
        Write-Host $_ -foreground red
finally
{
        $server.Disconnect()
}
```

Detailed explanation of script parameters:

#common

```
-addr, -addr2 — partner nodes IP address.

Format: string. Default value: 192.168.0.1, 192.168.0.1
allowed values: localhost, IP-address
-port, -port2 — local and partner node port.

Format: string. Default value: 3261
-user, -user2 — local and partner node user name.

Format: string. Default value: root
-password, -password2 — local and partner node user password.

Format: string. Default value: starwind
```

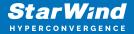

-initMethod -

Format: string. Default value: Clear -size - set size for HA-devcie (MB) Format: integer. Default value: 12

-sectorSize - set sector size for HA-device

Format: integer. Default value: 512

allowed values: 512, 4096

-failover - set type failover strategy

Format: integer. Default value: 0 (Heartbeat)

allowed values: 0, 1 (Node Majority)

-bmpType - set bitmap type, is set for both partners at once

Format: integer. Default value: 1 (RAM)

allowed values: 1, 2 (DISK)

-bmpStrategy - set journal strategy, is set for both partners at once

Format: integer. Default value: 0

allowed values: 0, 1 - Best Performance (Failure), 2 - Fast Recovery (Continuous)

## #primary node

-imagePath - set path to store the device file

Format: string. Default value: My computer\C\starwind". For Linux the following format

should be used: "VSA Storage\mnt\mount point"

-imageName - set name device

Format: string. Default value: masterImg21

-createImage – set create image file Format: boolean. Default value: true -targetAlias – set alias for target

Format: string. Default value: targetha21

-poolName – set storage pool Format: string. Default value: pool1 -aluaOptimized – set Alua Optimized Format: boolean. Default value: true

-cacheMode - set type L1 cache (optional parameter)

Format: string. Default value: wb allowed values: none, wb, wt

-cacheSize - set size for L1 cache in MB (optional parameter)

Format: integer. Default value: 128

allowed values: 1 and more

-syncInterface – set sync channel IP-address from partner node

Format: string. Default value: "#p2={0}:3260"

-hbInterface – set heartbeat channel IP-address from partner node

Format: string. Default value: ""
-createTarget - set creating target
Format: string. Default value: true

Even if you do not specify the parameter -createTarget, the target will be created

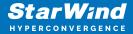

## automatically.

If the parameter is set as -createTarget \$false, then an attempt will be made to create the device with existing targets, the names of which are specified in the -targetAlias (targets must already be created)

-bmpFolderPath - set path to save bitmap file

Format: string.

## #secondary node

-imagePath2 - set path to store the device file

Format: string. Default value: "My computer\C\starwind". For Linux the following format

should be used: "VSA Storage\mnt\mount\_point"

-imageName2 - set name device

Format: string. Default value: masterImg21

-createlmage2 – set create image file Format: boolean. Default value: true

-targetAlias2 – set alias for targetFormat: string.

Default value: targetha22 -poolName2 - set storage pool

Format: string. Default value: pool1

-aluaOptimized2 – set Alua Optimized

Format: boolean. Default value: true

-cacheMode2 - set type L1 cache (optional parameter)

Format: string. Default value: wb

allowed values: wb, wt

-cacheSize2 - set size for L1 cache in MB (optional parameter)

Format: integer. Default value: 128

allowed values: 1 and more

-syncInterface2 – set sync channel IP-address from partner node

Format: string. Default value: "#p1={0}:3260"

-hbInterface2 - set heartbeat channel IP-address from partner node

Format: string. Default value: ""
-createTarget2 - set creating target
Format: string. Default value: true

Even if you do not specify the parameter -createTarget, the target will be created automatically. If the parameter is set as -createTarget \$false, then an attempt will be made to create the device with existing targets, the names of which are specified in the -targetAlias (targets must already be created)

han Folder Doth 2

-bmpFolderPath2 - set path to save bitmap file

Format: string.

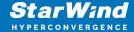

# **Selecting The Failover Strategy**

StarWind provides 2 options for configuring a failover strategy:

#### Heartbeat

The Heartbeat failover strategy allows avoiding the "split-brain" scenario when the HA cluster nodes are unable to synchronize but continue to accept write commands from the initiators independently. It can occur when all synchronization and heartbeat channels disconnect simultaneously, and the partner nodes do not respond to the node's requests. As a result, StarWind service assumes the partner nodes to be offline and continues operations on a single-node mode using data written to it.

If at least one heartbeat link is online, StarWind services can communicate with each other via this link. The device with the lowest priority will be marked as not synchronized and get subsequently blocked for the further read and write operations until the synchronization channel resumption. At the same time, the partner device on the synchronized node flushes data from the cache to the disk to preserve data integrity in case the node goes down unexpectedly. It is recommended to assign more independent heartbeat channels during the replica creation to improve system stability and avoid the "split-brain" issue.

With the heartbeat failover strategy, the storage cluster will continue working with only one StarWind node available.

## **Node Majority**

The Node Majority failover strategy ensures the synchronization connection without any additional heartbeat links. The failure-handling process occurs when the node has detected the absence of the connection with the partner.

The main requirement for keeping the node operational is an active connection with more than half of the HA device's nodes. Calculation of the available partners is based on their "votes".

In case of a two-node HA storage, all nodes will be disconnected if there is a problem on the node itself, or in communication between them. Therefore, the Node Majority failover strategy requires the addition of the third Witness node or file share (SMB) which participates in the nodes count for the majority, but neither contains data on it nor is involved in processing clients' requests. In case an HA device is replicated between 3 nodes, no Witness node is required.

With Node Majority failover strategy, failure of only one node can be tolerated. If two nodes fail, the third node will also become unavailable to clients' requests. Please select the required option:

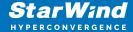

## **Connecting Starwind Ha Storage To Proxmox Hosts**

1. Connect to Proxmox host via SSH and install multipathing tools.

```
pve# apt-get install multipath-tools
```

2. Edit nano /etc/iscsi/initiatorname.iscsi setting the initiator name.

```
GNU nano 7.2 /etc/iscsi/initiatorname.iscsi

## DO NOT EDIT OR REMOVE THIS FILE!

## If you remove this file, the iSCSI daemon will not start.

## If you change the InitiatorName, existing access control lists

## may reject this initiator. The InitiatorName must be unique

## for each iSCSI initiator. Do NOT duplicate iSCSI InitiatorNames.

InitiatorName=iqn.1993-08.org.debian:CVM01
```

3. Edit /etc/iscsi/iscsid.conf setting the following parameters:

```
node.startup = automatic
node.session.timeo.replacement_timeout = 15
node.session.scan = auto
```

Note. node.startup = manual is the default parameter, it should be changed to node.startup = automatic.

4. Create file /etc/multipath.conf using the following command:

```
touch /etc/multipath.conf
```

5. Edit /etc/multipath.conf adding the following content:

```
devices{
    device{
        vendor "STARWIND"
        product "STARWIND*"
        path_grouping_policy multibus
        path_checker "tur"
        failback immediate
        path_selector "round-robin 0"
        rr_min_io 3
        rr_weight uniform
        hardware_handler "1 alua"
}
```

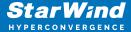

```
}
defaults {
        polling interval
                                  2
                                  "round-robin 0"
        path_selector
        path grouping policy
                                  multibus
        uid_attribute
                                  ID_SERIAL
        rr min io
                                  100
        failback
                                  immediate
        user friendly names
                                     yes
}
```

6. Run iSCSI discovery on both nodes:

```
pve# iscsiadm -m discovery -t st -p 10.20.1.10
pve# iscsiadm -m discovery -t st -p 10.20.1.20
```

7. Connect iSCSI LUNs:

```
pve# iscsiadm -m node -T iqn.2008-08.com.starwindsoftware:swl-
dsl -p 10.20.1.10 -l
pve# iscsiadm -m node -T iqn.2008-08.com.starwindsoftware:sw2-
dsl -p 10.20.1.20 -l
```

8. Get WWID of StarWind HA device:

```
/lib/udev/scsi_id -g -u -d /dev/sda
```

9. The wwid must be added to the file '/etc/multipath/wwids'. To do this, run the following command with the appropriate wwid:

```
multipath -a %WWID%
```

10. Restart multipath service.

```
systemctl restart multipath-tools.service
```

11. Check if multipathing is running correctly:

```
pve# multipath -ll
```

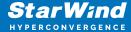

- 12. Repeat steps 1-11 on every Proxmox host.
- 13. Create LVM PV on multipathing device:

```
pve# pvcreate /dev/mapper/mpatha
```

where mpatha - alias for StarWind LUN

14. Create VG on LVM PV:

pve# vgcreate vg-vms /dev/mapper/mpath0

15. Login to Proxmox via Web and go to Datacenter -> Storage. Add new LVM storage based on VG created on top of StarWind HA Device. Enable Shared checkbox. Click Add.

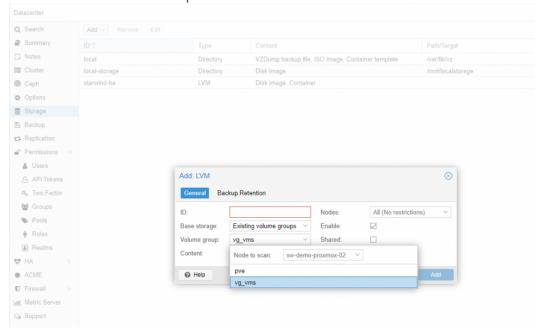

16. Login via SSH to all hosts and run the following command:

pvscan --cache

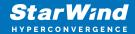

## **Contacts**

| US Headquarters  | EMEA and APAC                         |
|------------------|---------------------------------------|
| +1 617 829 44 95 | +44 2037 691 857 (United Kingdom)     |
| +1 617 507 58 45 | +49 800 100 68 26 (Germany)           |
| +1 866 790 26 46 | +34 629 03 07 17 (Spain and Portugal) |
|                  | +33 788 60 30 06 (France)             |

Customer Support Portal: https://www.starwind.com/support

Support Forum: https://www.starwind.com/forums

Sales: sales@starwind.com

General Information: info@starwind.com

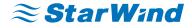

StarWind Software, Inc. 100 Cummings Center Suite 224-C Beverly MA 01915, USA www.starwind.com © 2024, StarWind Software Inc. All rights reserved.